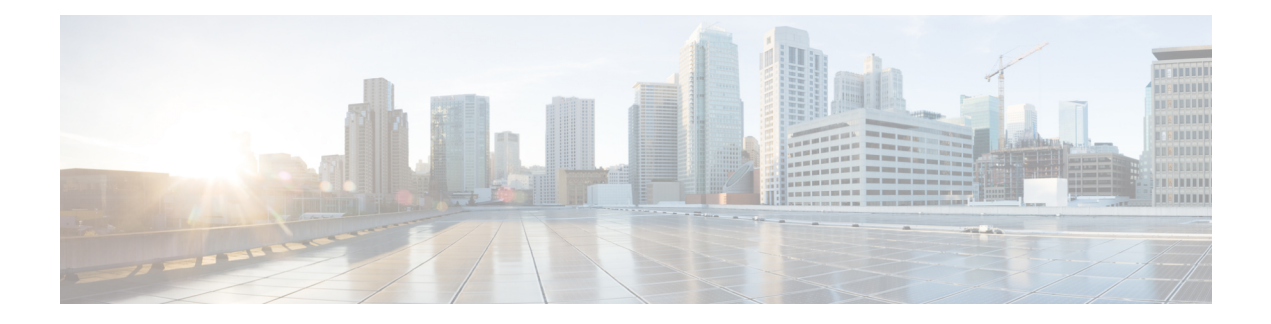

# **Policy Object Profile**

- AS [Path,](#page-0-0) on page 1
- [Class](#page-0-1) Map, on page 1
- Data [Prefix,](#page-1-0) on page 2
- [Prefix,](#page-1-1) on page 2
- Expanded [Community,](#page-2-0) on page 3
- Extended [Community,](#page-2-1) on page 3
- [Mirror,](#page-3-0) on page 4
- [Policer,](#page-3-1) on page 4
- Standard [Community,](#page-4-0) on page 5
- [VPN,](#page-5-0) on page 6

#### <span id="page-0-0"></span>**AS Path**

- **1.** Choose the **AS Path** policy object from the **Select Policy Object** drop-down list.
- **2.** Enter the AS Path list name in the **AS Path List Name** field.
- **3.** In the **Add AS Path** field, enter the AS path number.
- **4.** Click **Save**.

The following table describe the options for configuring the class map.

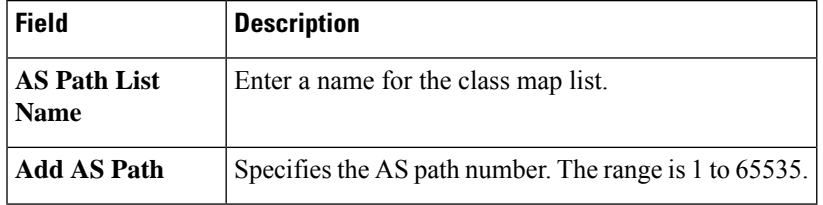

#### <span id="page-0-1"></span>**Class Map**

- **1.** Choose the **Class Map** policy object from the **Select Policy Object** drop-down list.
- **2.** Enter the class map name in the **Class** field.

**3.** In the **Select a Queue** drop-down list, choose the required queue.

**4.** Click **Save**.

The following table describe the options for configuring the class map.

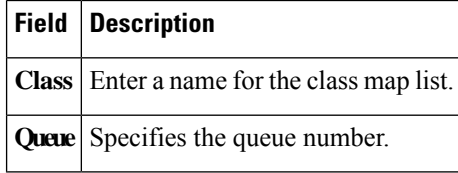

#### <span id="page-1-0"></span>**Data Prefix**

- **1.** Choose the **Data Prefix** policy object from the **Select Policy Object** drop-down list.
- **2.** Enter the **Data Prefix List Name**.
- **3.** In the **Internet Protocol** field, click **IPv4** or **IPv6**.
- **4.** Click **Save**.

The following table describe the options for configuring the data prefix.

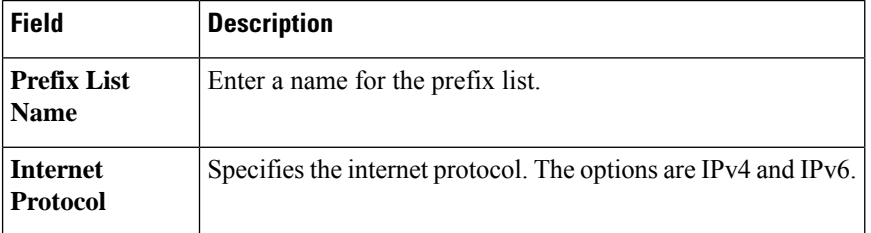

#### <span id="page-1-1"></span>**Prefix**

- **1.** Choose the **Prefix** policy object from the **Select Policy Object** drop-down list.
- **2.** Enter the **Prefix List Name**.
- **3.** In the **Internet Protocol** field, click **IPv4** or **IPv6**.
- **4.** Under **Add Prefix**, enter the prefix for the list. Optionally, click the **Choose a file** link to import a prefix list.
- **5.** Click **Save**.

The following table describe the options for configuring the prefix.

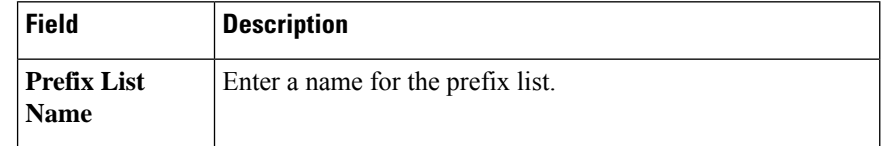

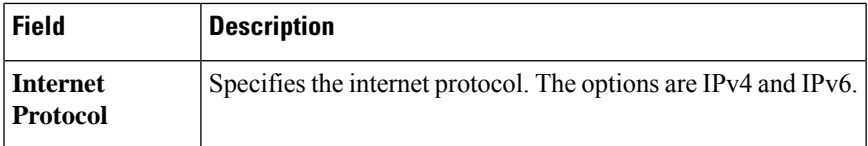

#### <span id="page-2-0"></span>**Expanded Community**

- **1.** Choose the **Expanded Community** policy object from the **Select Policy Object** drop-down list.
- **2.** Enter the **Expanded Community List Name**.
- **3.** In the **Add Expanded Community** field, enter the community details. The format example is given in the field.
- **4.** Click **Save**.

The following table describe the options for configuring the expanded community.

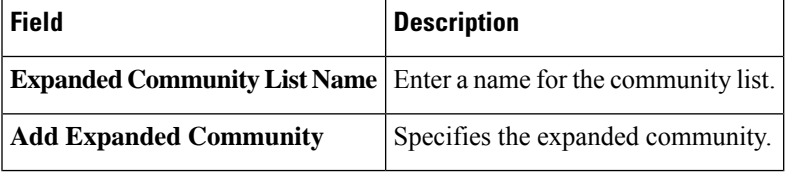

#### <span id="page-2-1"></span>**Extended Community**

- **1.** Choose the **Extended Community** policy object from the **Select Policy Object** drop-down list.
- **2.** Enter the **Extended Community List Name**.
- **3.** In the **Add Extended Community** field, enter the community details. The format example is given in the field.
- **4.** Click **Save**.

The following table describe the options for configuring the extended community.

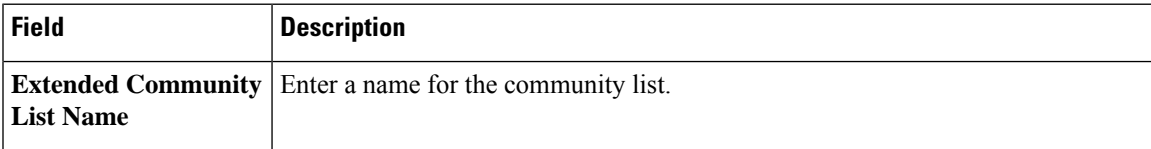

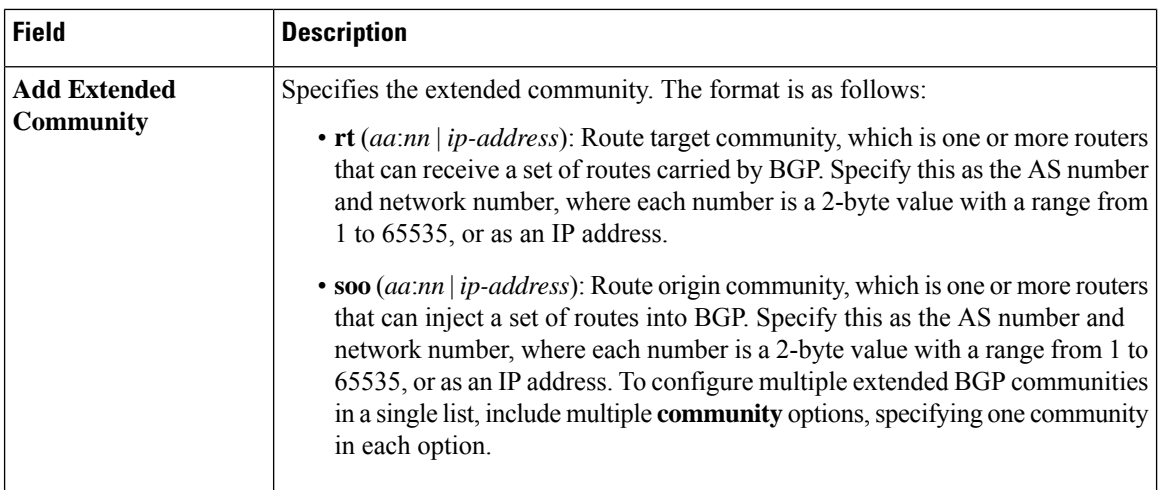

#### <span id="page-3-0"></span>**Mirror**

- **1.** Choose the **Mirror** policy object from the **Select Policy Object** drop-down list.
- **2.** Enter the **Mirror List Name**.
- **3.** In the **Remote Destination IP** field, enter the IP address of the destination for which to mirror the packets.
- **4.** In the **Source IP** field, enter the IP address of the source of the packets to mirror.
- **5.** Click **Save**.

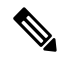

To configure mirroring parameters, define the remote destination to which to mirror the packets, and define the source of the packets. Mirroring applies to unicast traffic only. It does not apply to multicast traffic. **Note**

The following table describe the options for configuring the mirror.

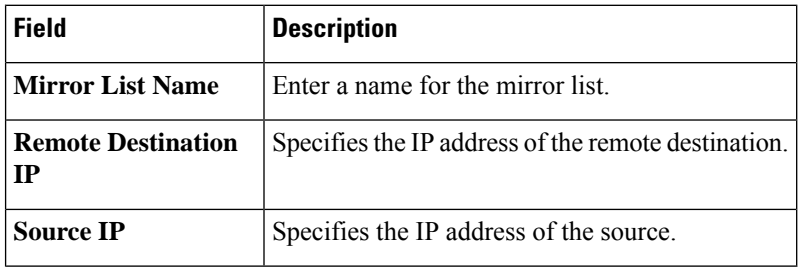

### <span id="page-3-1"></span>**Policer**

- **1.** Choose the **Policer** policy object from the **Select Policy Object** drop-down list.
- **2.** Enter the **Policer List Name**.
- **3.** In the **Burst (bytes)** field.
- **4.** In the **Exceed** drop-down list, choose the action **Drop** or **Remark**.
- **5.** Enter the **Rate (bps)**
- **6.** Click **Save**.

The following table describe the options for configuring the policer.

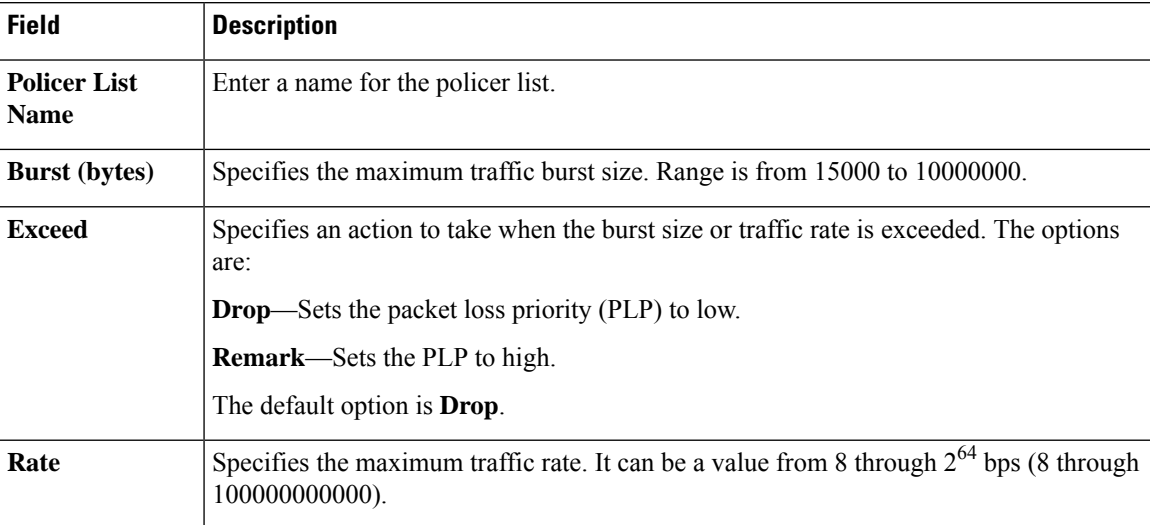

### <span id="page-4-0"></span>**Standard Community**

- **1.** Choose the **Standard Community** policy object from the **Select Policy Object** drop-down list.
- **2.** Enter the **Standard Community List Name**.
- **3.** In the **Add Standard Community** field, enter the community details. The format example is given in the field.
- **4.** Click **Save**.

The following table describe the options for configuring the standard community.

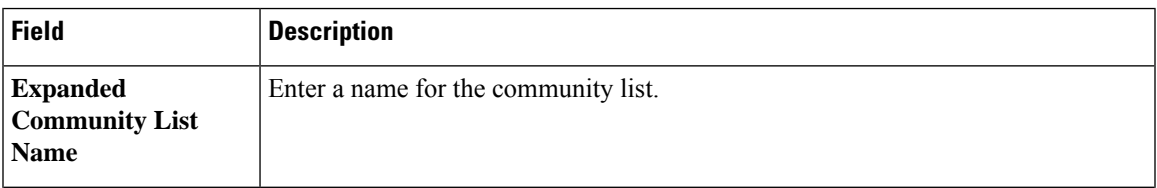

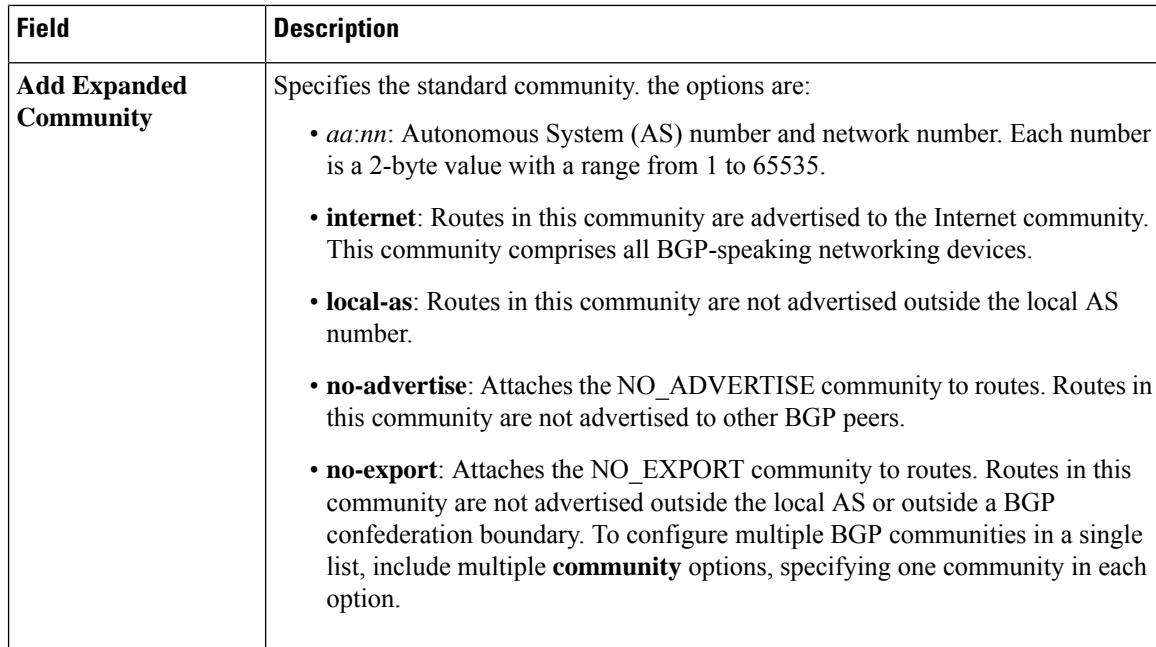

## <span id="page-5-0"></span>**VPN**

- **1.** Choose the **VPN** policy object from the **Select Policy Object** drop-down list.
- **2.** Enter the **VPN List Name** and the **Add VPN**fields based on the hints.
- **3.** Click **Save**.

The following table describe the options for configuring the VPN object.

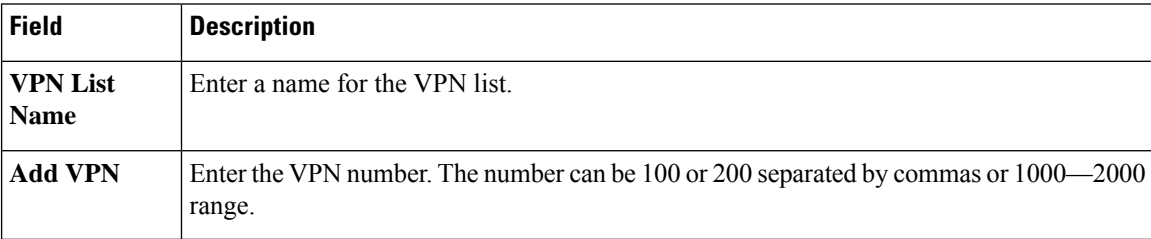